- 1. Open your course
- 2. Turn editing on

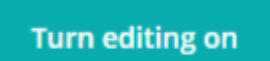

- 3. Go the section you would like to add the URL
- 4. Click: Add an activity or resource

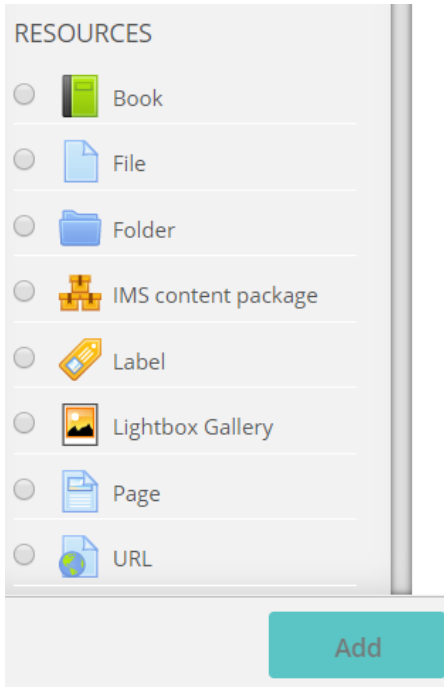

- 5. Select: URL and click: Add
- 6. Type in:
	- Appropriate title
	- **•** Description
	- Tick: Display description on course page
- 7. Type or paste the web page address into the External URL box, or for youtube videos click Choose a link
- 8. Choose a Display option from Appearance (Descriptions below)

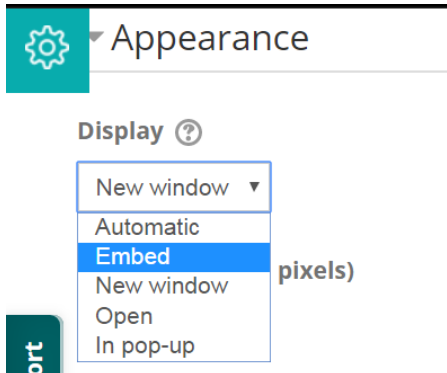

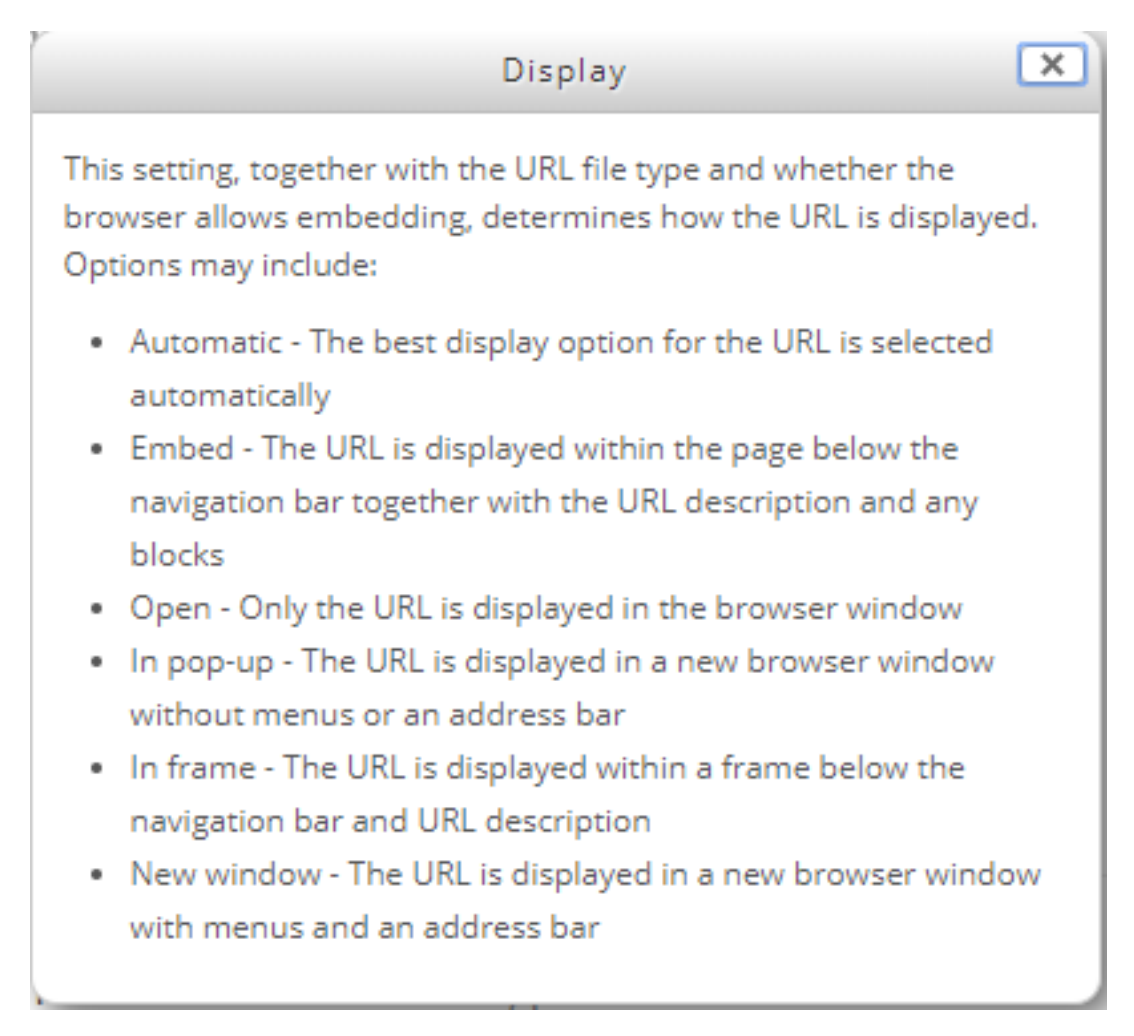

9. Then Save and return to course